## 毕业生个人信息及毕业图像校对流程

特别提示:毕业生电子注册图像采集是毕业证书及毕业电子注册的重要环节,教育部规定毕业生 电子图像采集由各地新华分社统一采集。为确保该项工作顺利进行,学校一般于最后一学年统一组 织拍摄。请各位同学于拍摄两个月后上网校对。毕业图像采集直接关系到学生可否顺利毕业。请 各位同学务必准时参加并及时上网确认。校对流程如下:

## 图像校对

为毕业生提供本人学籍及毕业图像信息的校对功能。首先进行实名注册,注册成功后登陆学信档案,进入"图像校对"模块进行 信息的校对工作。以下是详细的校对流程。

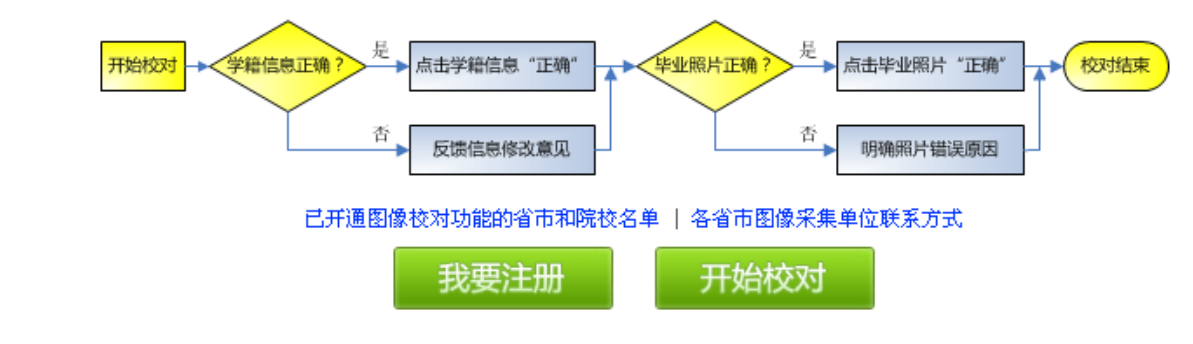

- **1**、 登录学信网,网址 **<http://www.chsi.com.cn/>**
- **2**、 点击网页右侧"学历电子注册图像校对",进入学信网账号登录或注册界面,若已经注册学信网账号,请点 击"登录学信档案"登录,否则请点击"注册学信网账号",如图所示:

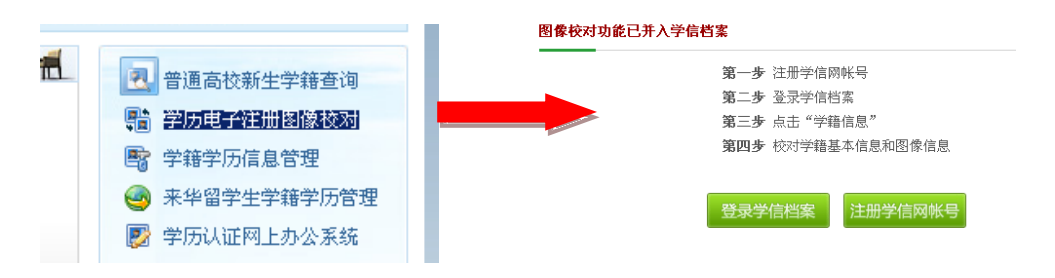

3、进入学信网实名注册界面,填写用户名(要求填写真实邮箱,用于收取激活邮件)、密码。填写完成后,点 击"立即注册",注册成功后系统会将激活邮件发至您的邮箱:

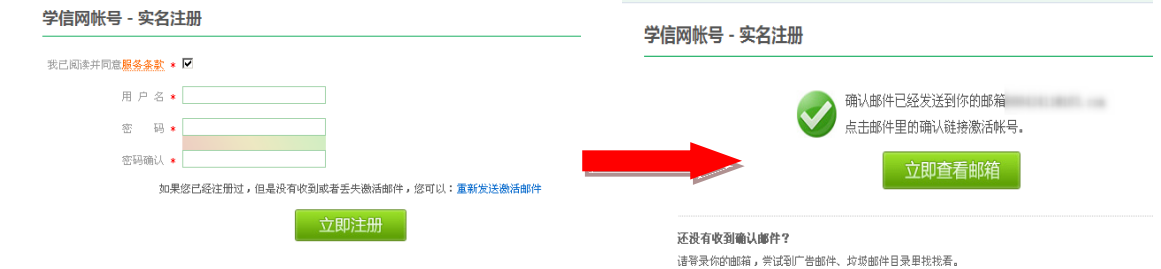

**4**、 进入邮箱,点击链接激活账号,如图所示:

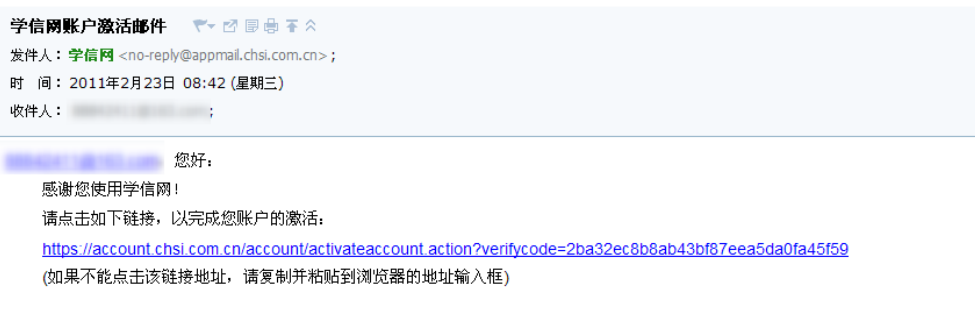

5、补充注册信息,完成注册。注册时必须填写正确的姓名、性别、身份证等个人信息, 否则注册后无法显示 自己的学籍、学历等相关信息!如图所示:

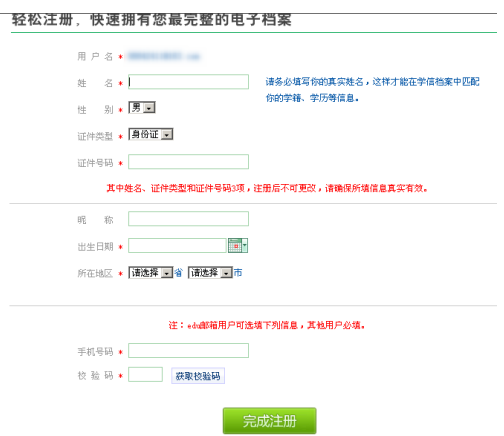

6、完成注册后,进入登录首页,选择相应栏目进行查看,个人信息及毕业图像确认请点击"学籍档案"查看。 如图所示:

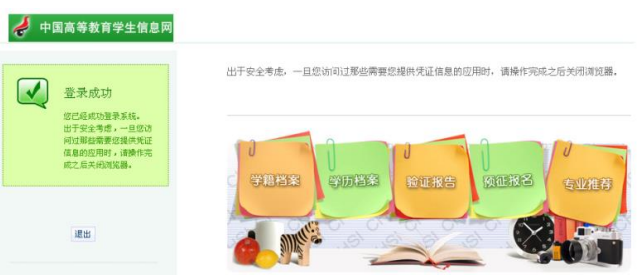

**7**、 核对个人信息及毕业图像。请仔细核对姓名、性别、民族、出生日期、身份证号、层次、毕业图像(请在采 集两个月后上网确认)等个人信息,若准确无误,点击页面下方"正确"按钮,发现有误请与我院学籍管理 科联系,电话 **0577-88834873**。若显示没有学籍,请先检查自己注册时填写的姓名、身份证等相关信息是否 准确(可点击右上角"帐户"查看和修改个人信息),如若确定无误,请与我院学籍管理科联系。

注:(**1**)转专业的学生可能存在学信网专业与自己实际就读的专业不符,针对该情况,我院将在毕业上报前 统一报省厅修改专业,毕业时将按实际就读专业上报。

(**2**)该界面中,对于已取得专升本学籍的学生,进入后可能发现专科学历仍显示在"学籍信息"中的现 象,部分同学未仔细查看,误认为该专科信息即目前所就读的专升本学籍信息,因此,请各位同学仔细查看, 在"专科"选项卡旁边同时存在"专升本一温州医学院"的选项卡,点击该选项卡即可查看本科学籍信息。

(**3**)该界面右上角的"我还有学籍信息没有显示出来"只是在确实还有学籍没有显示出来的情况下才需 要点击使用,如果目前自己所在读的学籍都已经显示出来,则可忽略这句话。

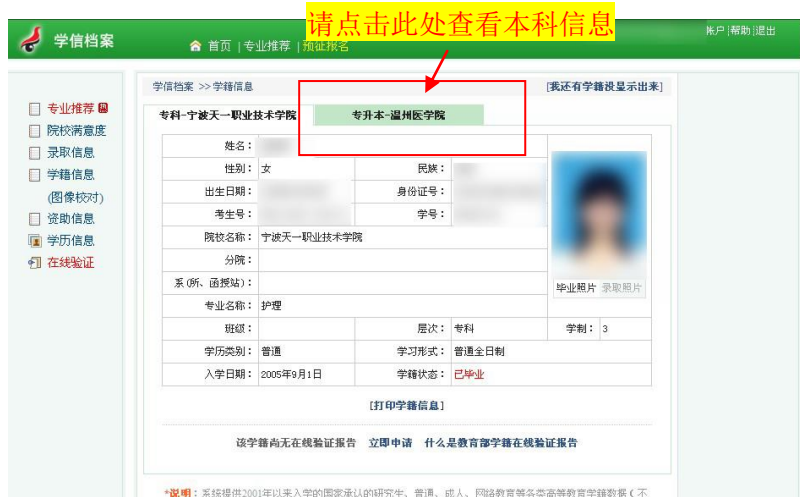

8、 专升本学生请务必査看自己的"学历信息",若已取得合格的专科学历,右侧将出现相应的学历信息界面。 **9**、 若专升本学生点击学历信息,未出现已取得的学历信息,而出现以下界面:

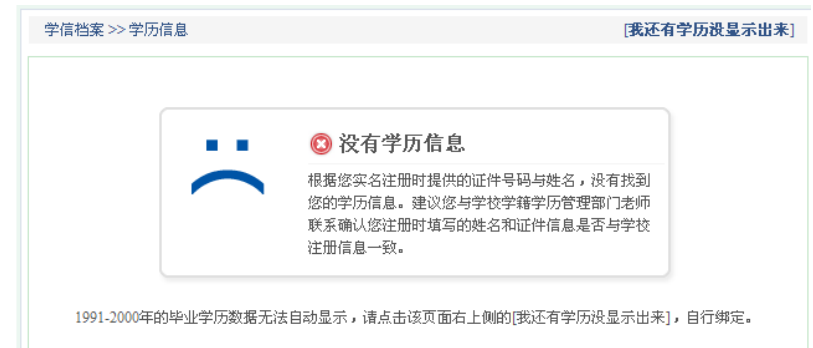

## 请按下列情况处理:

(**1**) 确定本人所取得的专科学历为合法学历,请点击界面右上方"我还有学历没显示出来",进入绑定学 历界面,填写相关信息后,点击确认按钮即可。绑定后若在"学历信息"中可以查到学历信息,表 示专科学历已绑定完成,已具备本科入学资格。如图所示:

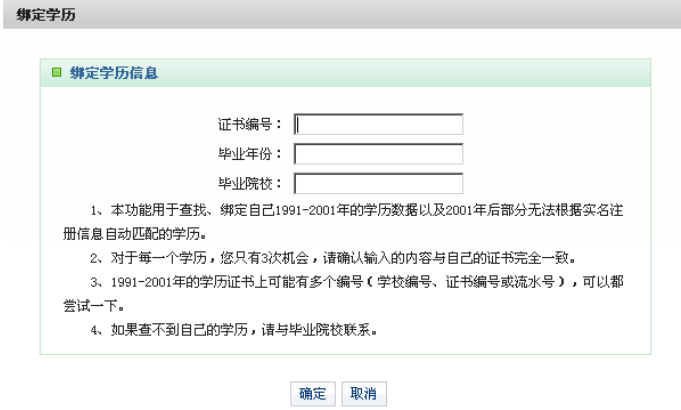

(2) 无法绑定学历信息,请与我院学籍管理科联系。

**10**、若自己所取得的学历信息已全部显示,请忽略"我还有学历没显示出来"